## Options for Submitting Video Assignments

If your instructor has posted an Assignment in Blackboard and requested for you to submit a video, we do not recommend for you to upload your video directly into a Blackboard assignment drop box. This process may take a long time to upload and may not upload appropriately. We recommend uploading a shareable streaming link or embed the video directly from a cloud service. See the following three options:

## 1. OneDrive

As a TAMIU student, you have access to 1 TB of storage in OneDrive for free from your Dusty email dashboard. You can access OneDrive from within your Office 365 account by clicking on the "waffle" (on the top left corner) when logged in to your Dusty email account. Upload the video to OneDrive then choose the option 'Get a link' so that you can submit the link to the course in Blackboard. This video and guide show you how to upload/share files and folders in OneDrive.

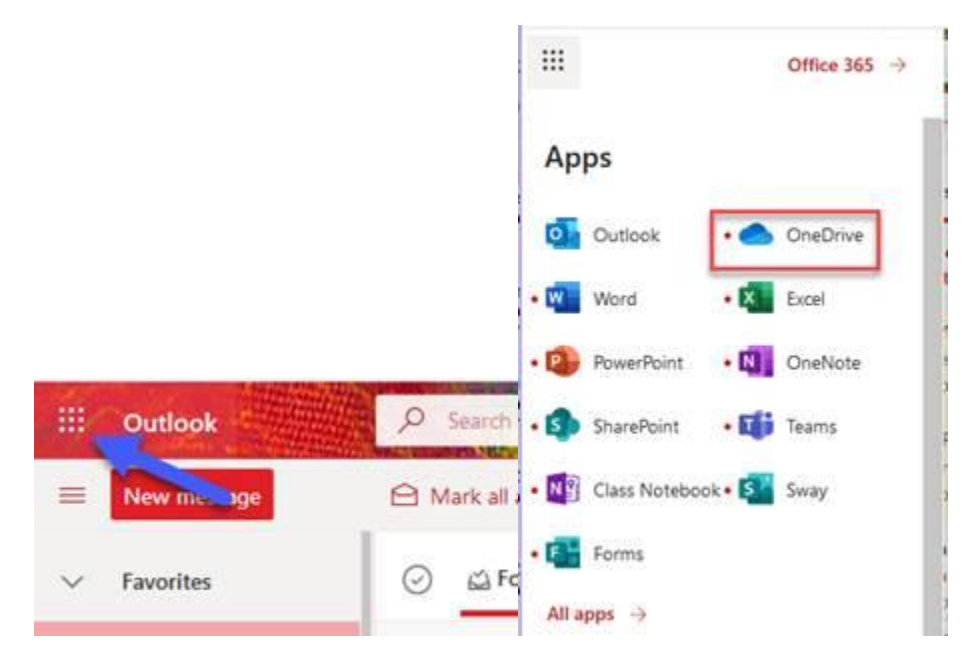

## 2. Echo360

As a student you have access to your Echo360 Video Library cloud storage. You may Upload Existing Media directly from within the assignment's Echo360 Video Library tool. This website shows you how to upload and submit using Echo360. Note: TAMIU's Blackboard version is *Learn* or *Original view*. Follow the instructions for a Learn assignment: Submitting Echo360 Media for your Blackboard Assignment

3. YouTube (Google account required)

 $\overrightarrow{\phi}$  share Upload the video to YouTube. You will then click the *Share* link beneath your video.

Click your Blackboard Assignment link to begin submitting.

Two options:

• URL Link - Copy and paste the shareable URL link (Example - https://youtu.be/......) in the assignment Text Submission.

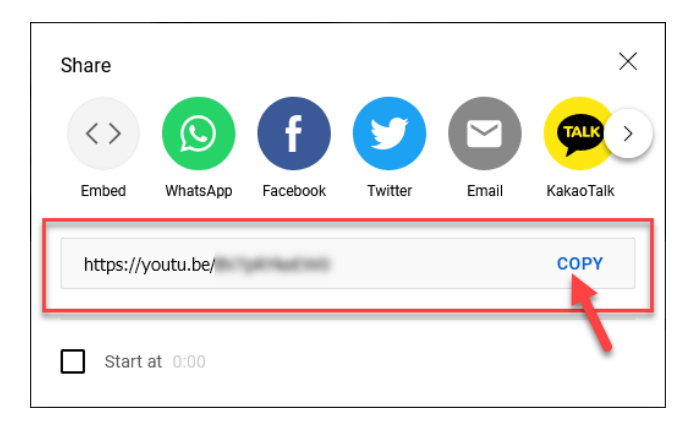

Click the *Write Submission* button and expand the toolbar by clicking the three dots on the far right. Paste the copied URL link in the textbox area.

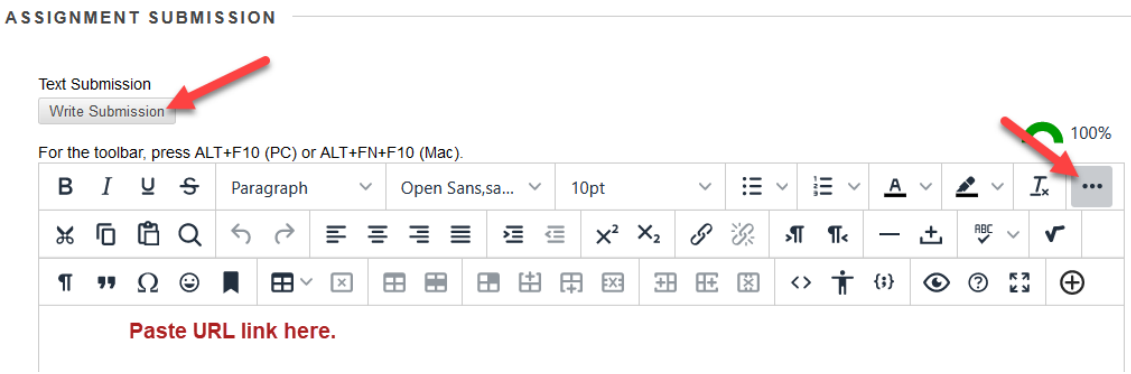

- Embed Code Copy and paste the embed code (Example <ifram width=....\_) in the Source
	- Code button, (left and right arrows).

## **ASSIGNMENT SUBMISSION**

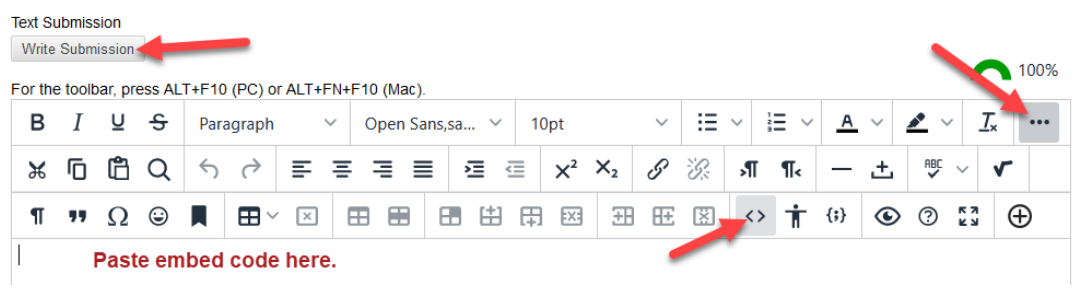